Select your language (if needed) (Only for certain models)

For LCD models

#### Load paper in the paper tray 2

Connect the power cord and turn the machine on 3

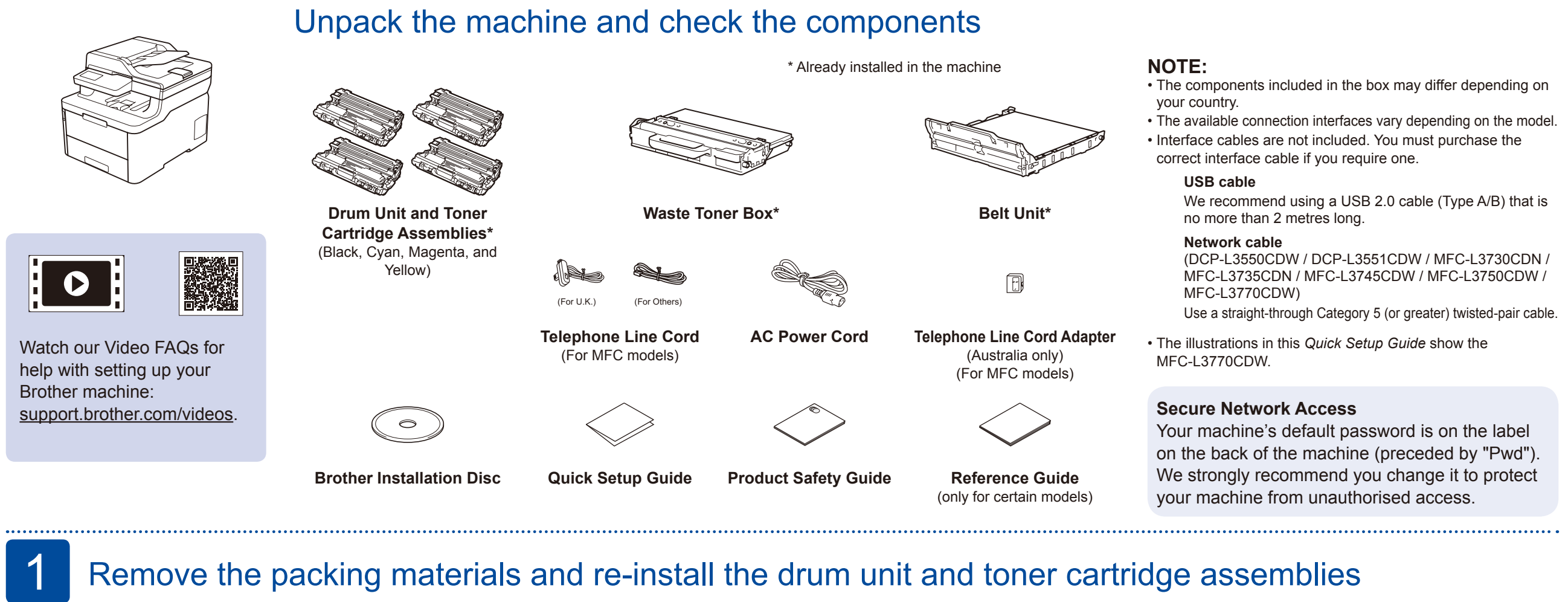

# Remove all the blue packing tape. Slide all eight yellow drum locks.

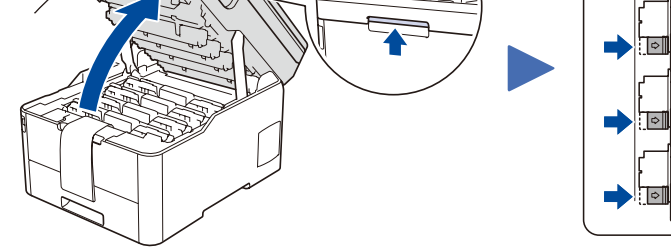

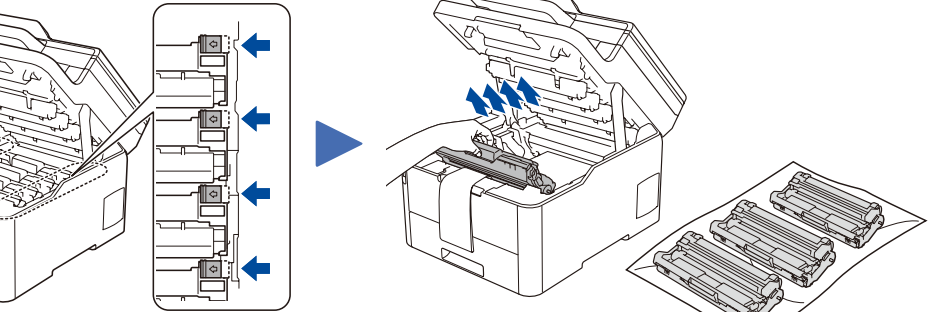

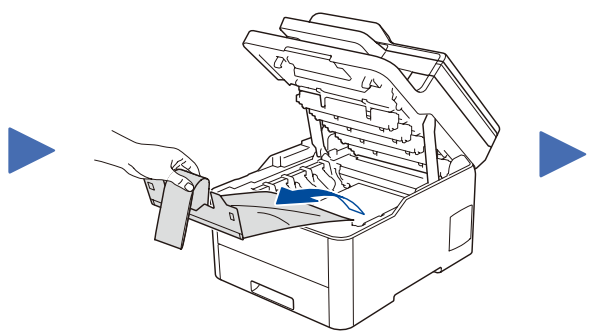

5

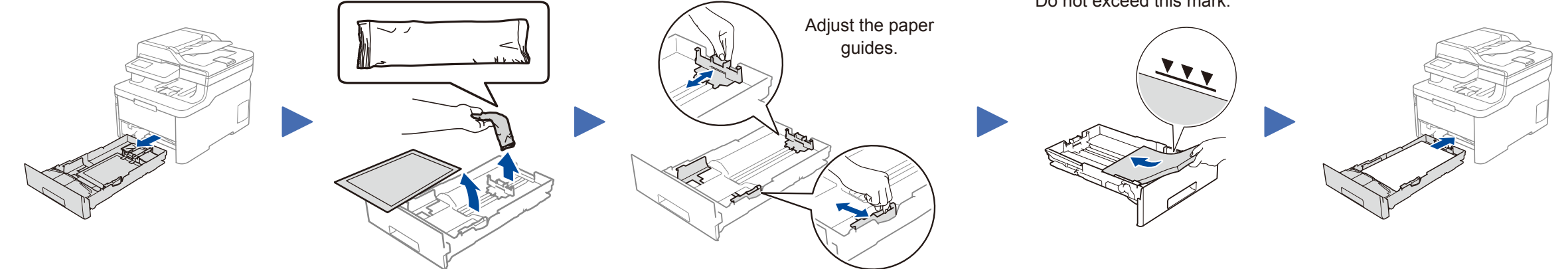

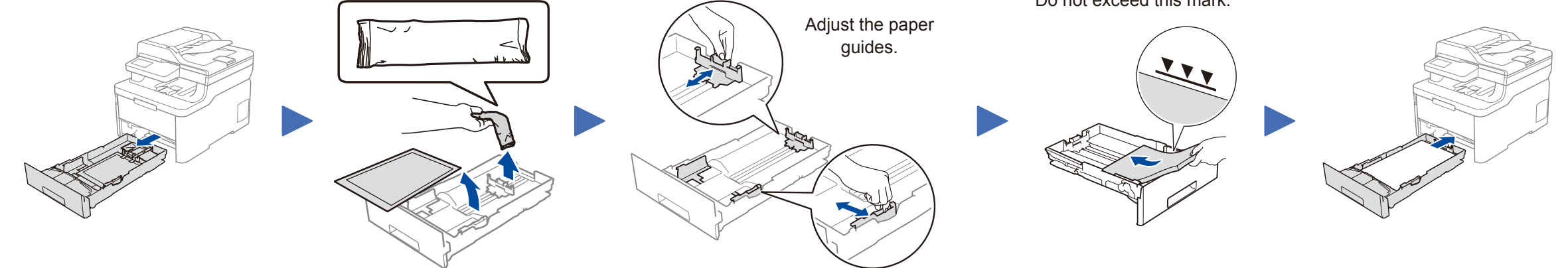

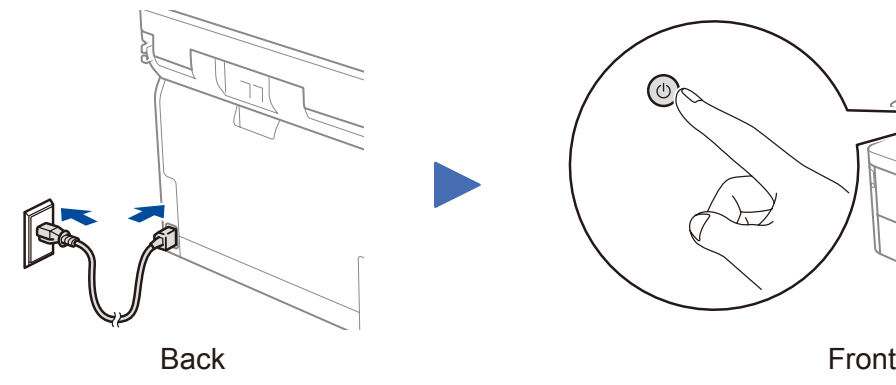

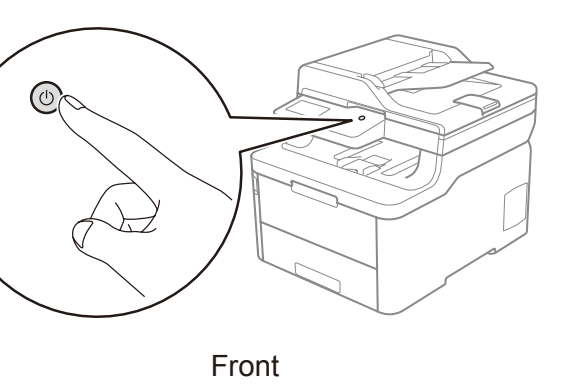

- **1.** Press **Menu**.
- **2.** Press ▲ or ▼ to display [Initial Setup], and then press **OK**.
- **3.** Press ▲ or ▼ to display [Local Language], and then press **OK**.
- **4.** Press ▲ or ▼ to select your language, and then press **OK**.
- **5.** Press **Stop/Exit**.
- For touchscreen models
	- **1.** On the machine's touchscreen, press [Settings] > [All Settings] > [Initial Setup] > [Local Language].
	- **2.** Press your language.
	- **3.** Press ...

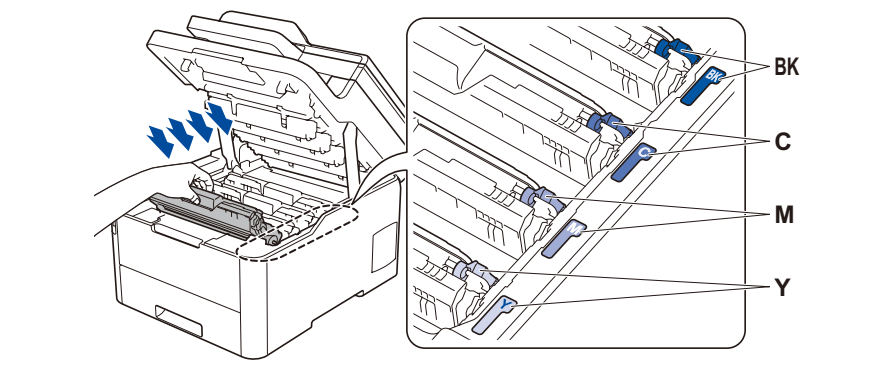

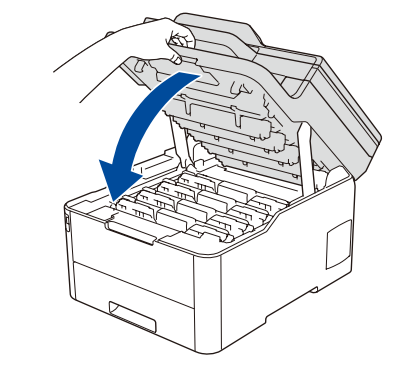

Do not exceed this mark.

Remove the orange part from each cartridge.

Push firmly.

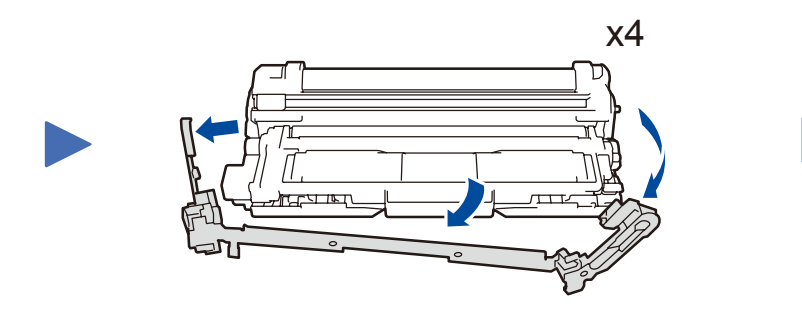

#### Select your country/language (Initial setup only) 4

After turning the machine on, you may be required to set your country or language (depending on your machine). If required, follow the on-screen instructions.

## Quick Setup Guide

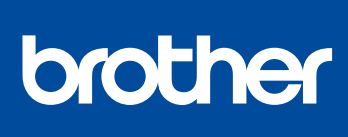

#### **DCP-L3510CDW / DCP-L3517CDW / DCP-L3550CDW / DCP-L3551CDW / MFC-L3710CW / MFC-L3730CDN / MFC-L3735CDN / MFC-L3745CDW / MFC-L3750CDW / MFC-L3770CDW**

Read the *Product Safety Guide* first, then read this *Quick Setup Guide* for the correct installation procedure.

Not all models are available in all countries.

The latest manuals are available at the Brother Solutions  $\theta$ Center: [support.brother.com/manuals](http://support.brother.com/manuals).

D01LVD001-00 UK Version A

#### Select a device to connect to your machine 6

When the wireless setup is successful, the touchscreen/LCD displays [Connected].

If setup is not successful, restart your Brother machine and your wireless access point/router, and repeat 8.

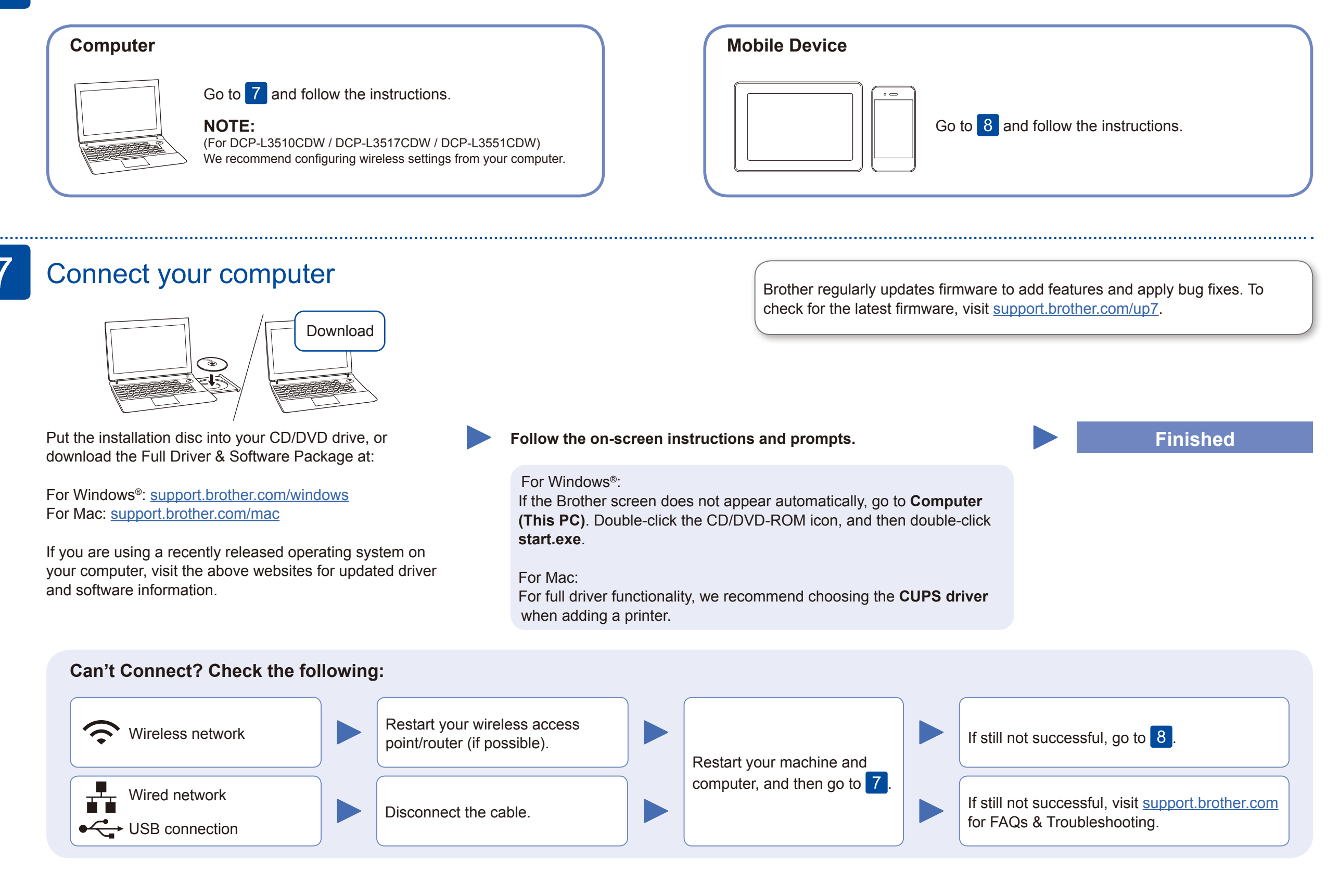

### Alternative wireless setup

Find your SSID (Network Name) and Network Key (Password) on your wireless access point/ router and write them in the table provided below.

8

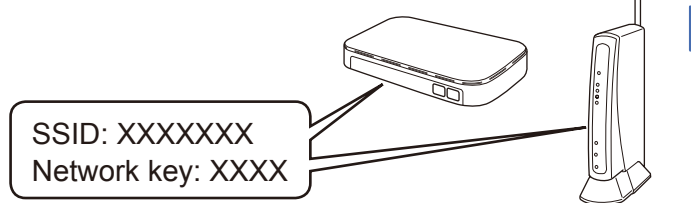

Download and install our free application **Brother iPrint&Scan** from a mobile application store, such as the App Store, Google Play™ or Microsoft® Store using your mobile device.

If you cannot find this information, ask your network administrator or wireless access point/router manufacturer.

Select the SSID (Network Name) for your access point/router and enter the Network Key (Password).

#### **For Computer**

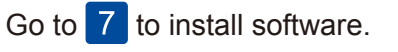

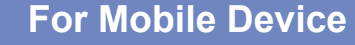

Go to  $\boxed{9}$  to install apps.

Even if you do not have a wireless access point/router, you can connect your device and your machine directly. For additional wireless network support, go to [support.brother.com/wireless-support.](http://support.brother.com/wireless-support)

#### Print or scan using your mobile device 9

AirPrint is available for all supported iOS devices including iPhone, iPad and iPod touch. You do not need to download any software to use AirPrint. For more information, see the *Online User's Guide*.

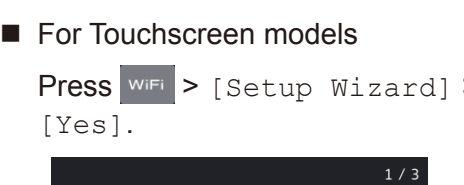

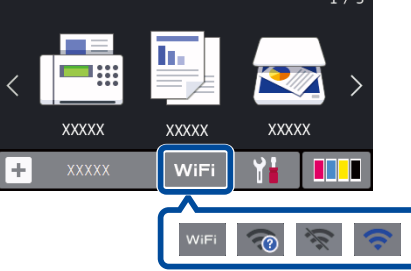

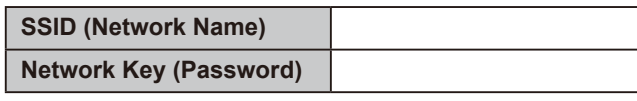

For LCD models

Brother SupportCenter is a mobile app that provides the latest support information for your Brother product. Visit the App Store or Google Play™ to download.

#### **Optional apps**

You can print from and scan to your mobile device using various apps. For instructions, see the *Online User's Guide*.

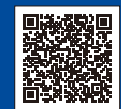

Your mobile device must be connected to the same wireless network as your Brother machine.

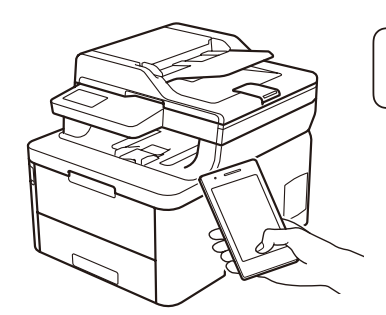

Works with Apple AirPrint

mopria

To select each menu option, press ▲ or ▼, and then press **OK** to confirm. Select [Network] > [WLAN] > [Setup Wizard].

Download and install the Mopria® Print Service app from Google Play™ using your Android™ device.

Additional Wireless Support: [support.brother.com/wireless-support](http://support.brother.com/wireless-support)

For FAQs, Troubleshooting, and to download software and manuals, visit [support.brother.com](http://support.brother.com). For product specifications, see the *Online User's Guide*. © 2018 Brother Industries, Ltd. All rights reserved.